# **ESO**

# **Company Management**

Version 1.0 January 2024

## **Contents**

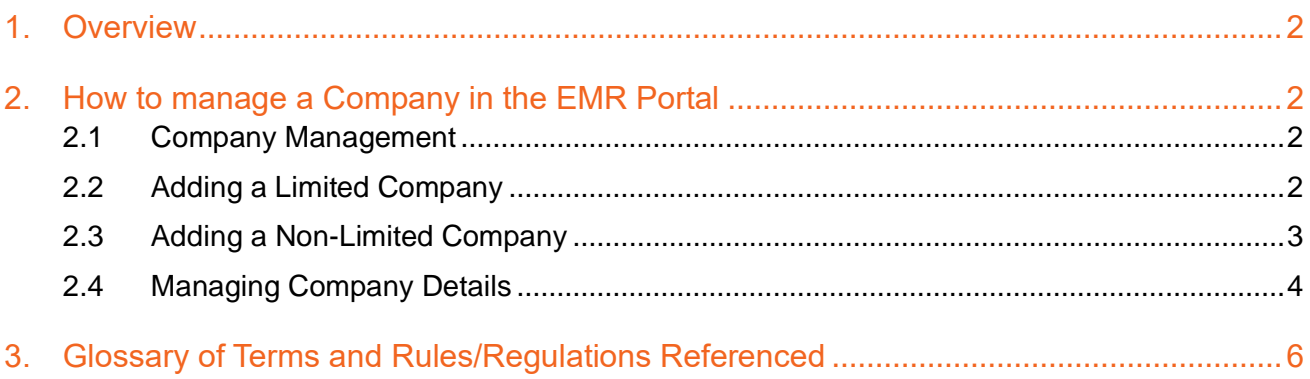

## <span id="page-1-0"></span>**1. Overview**

Exploring the User experience, this document provides comprehensive guidance on the process of integrating additional Companies into a successfully registered Portal Account. It further details how Company Information can be managed.

## <span id="page-1-1"></span>**2. How to manage a Company in the EMR Portal**

## <span id="page-1-2"></span>2.1 Company Management

- 2.1.1 In the New EMR Portal we have adopted the **Single Sign-on** approach for accessing a company portfolio. This means there will no longer be a need to have a different username and password for related Companies within that Portfolio. Access to Company information can be managed under one Account, using one set of login credentials.
- 2.1.2 In the Legacy EMR Portal, the only way a User could use the same login credentials for multiple Company Accounts was by setting up Sub-Companies. However, with the new Single Sign-on approach; a User can manage all the Companies in their Portfolio under one Account, and this is not restricted to only Sub-Companies.
- 2.1.3 If a User wants to add more than one Company to the EMR Portal and prefers to manage each Company in separate accounts; then the User will need to use different contact email addresses when registering each new Company.

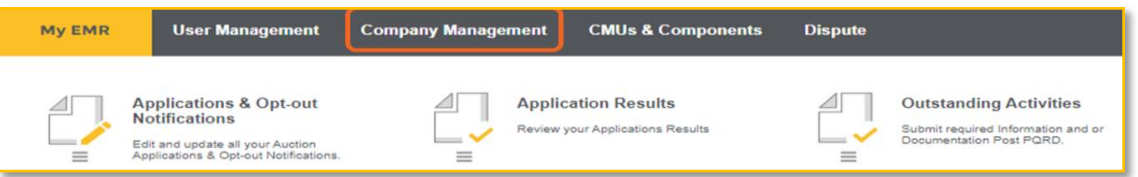

- 2.1.4 In the top left of the EMR Portal home screen, select Company Management.
- 2.1.5 On the Company Management screen there is a search field, whereby the relevant Company registered under the EMR Portal account can be searched for. The Sort functionality allows the data to be sort alphabetically for qualitative values (e.g. Company Name).

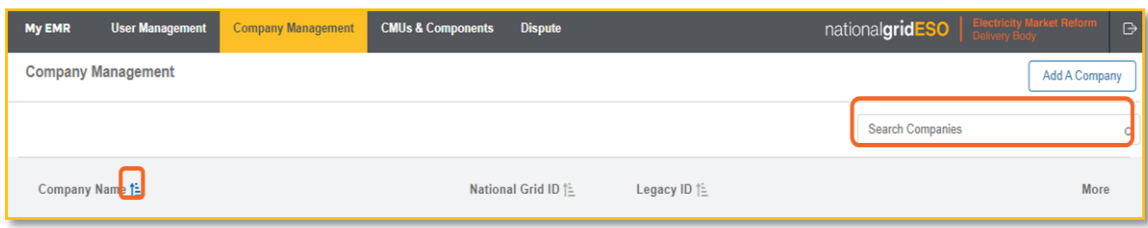

## <span id="page-1-3"></span>2.2 Adding a Limited Company

- 2.2.1 This section pertains to registering a UK based Limited Company, this includes Limited Companies, PLCs and LLPs all of which should be registered on Companies House with a Company Registration Number.
- 2.2.2 Companies other than a UK based Limited Company should follow the Registering A Non-Limited Company within this guidance.

2.2.3 To add a Limited Company to the EMR Portal account select Add A Company in the top right of the Company Management screen.

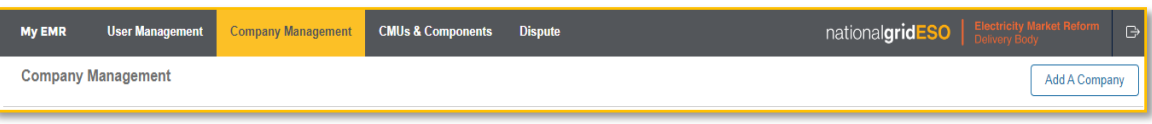

- 2.2.4 In the next screen, there will be an option to select whether the Company is a Limited or Non-Limited Company. LTD Company will be pre-selected.
- 2.2.5 Input the UK Company Registration Number and press enter to start the Company details search. The Company Name and Address will be auto populated from Companies House, so ensure these details are up to date on Companies House.
- 2.2.6 Select an Active Director from the drop-down menu and enter the Director's email address. Click on the toggle next to These Details Are Correct to confirm the details.
- 2.2.7 Click Save.

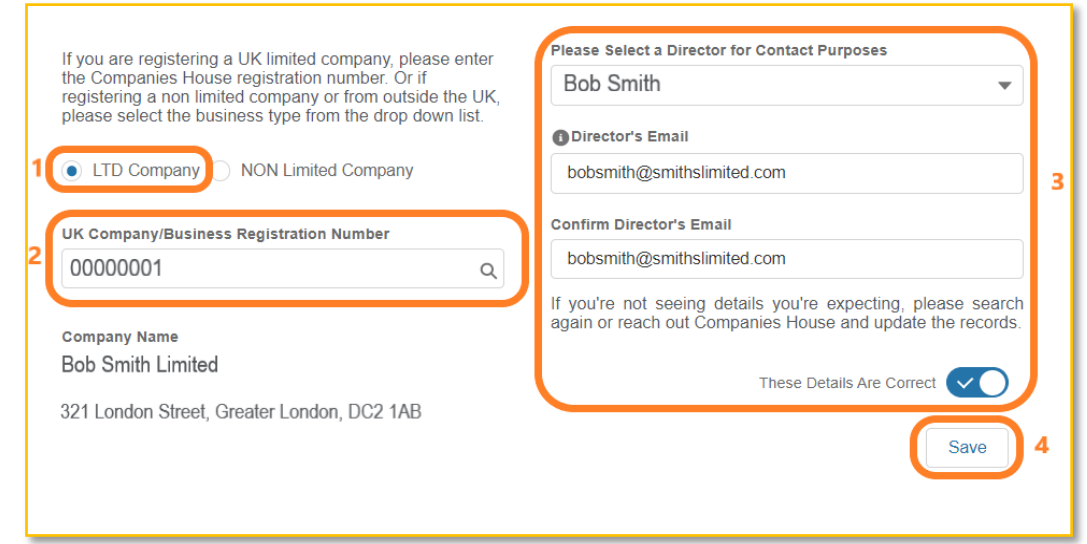

- 2.2.8 There is a green toaster message that will appear confirming the successful addition of the relevant Company.
- 2.2.9 An email notification will be sent to the nominated Director confirming the registration of the Company on the EMR Portal, with the First and Last name of the User who carried out the Company registration.

## <span id="page-2-0"></span>2.3 Adding a Non-Limited Company

2.3.1 To add a Non-Limited Company to the EMR Portal account select Add A Company in the top right of the Company Management screen.

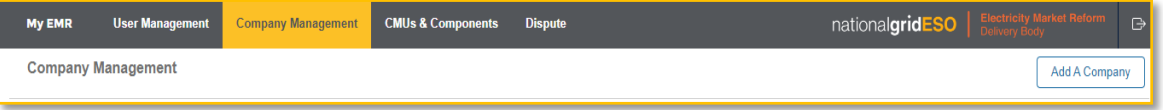

- 2.3.2 In the next screen, there will be an option to select whether the Company is a Limited or Non-Limited Company. Select NON Limited Company.
- 2.3.3 Select Business Type from the drop-down menu and enter the Business Name.

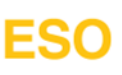

- 2.3.4 Enter the Owner / Director contact information and the Company/Business address details.
- 2.3.5 Click Save.

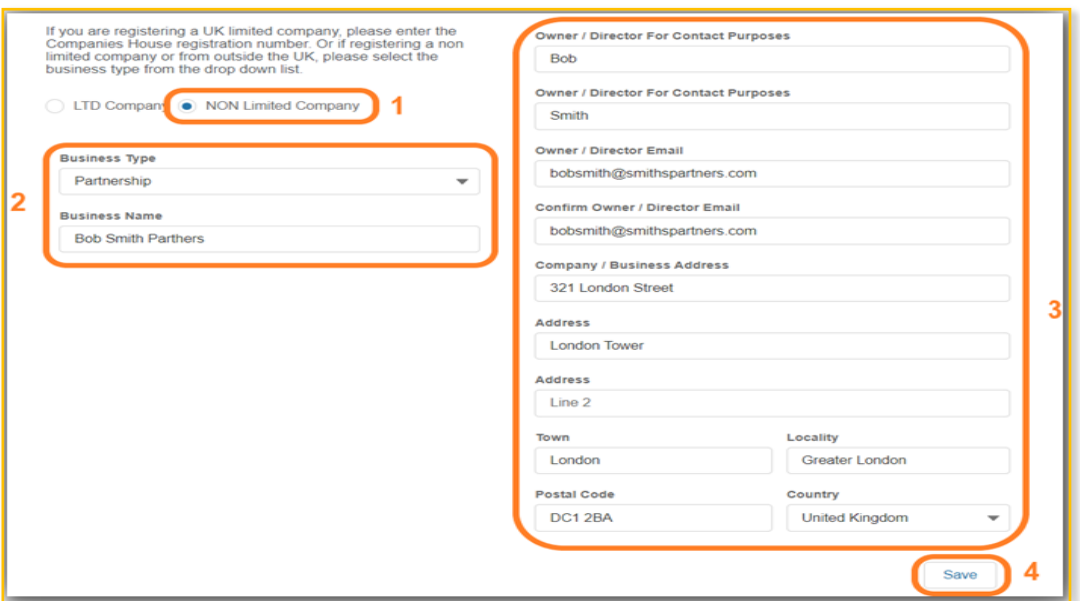

- 2.3.6 There is a green toaster message that will appear stating the Company details will be reviewed and the Delivery Body will provide an update within 5 working days.
- 2.3.7 Once the Delivery Body approves the Company Registration, the Owner/Director whose email address was entered, will receive an email notification confirming the registration of the Company on the EMR Portal, with the First and Last name of the User who carried out this action.
- 2.3.8 If the Company Registration is rejected by the Delivery Body, the User who carried out the Company Registration will receive an email notification stating the reason why the Company Registration was rejected.

## <span id="page-3-0"></span>2.4 Managing Company Details

2.4.1 To amend any of the Company details, the User will need to navigate to Company Management. In the list of Companies; click on the three vertical dots on the More column on the right hand side of the relevant Company.

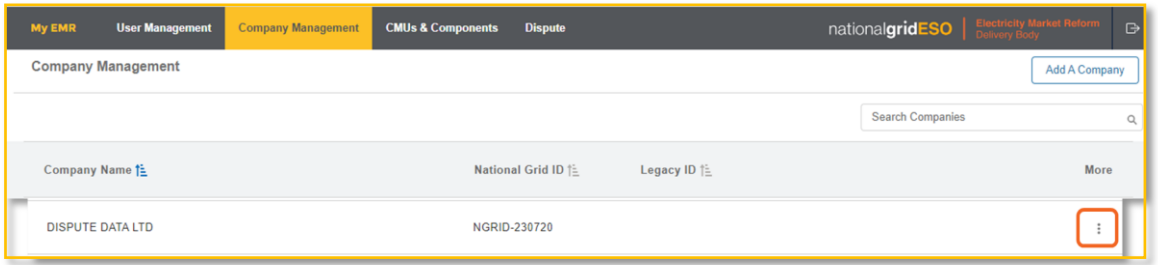

2.4.2 A new screen will appear which will show the Registered Company Information on the left and the editable Company details on the right.

2.4.3 Enter the Secondary Trading phone number and email address. This information is provided in this area of the EMR Portal, so that it will auto populate against any Prequalification Application or Secondary Trading Entrant that the relevant Company makes, if they ever decide to participate as an Applicant in the Capacity Market as per CM Rule 3.4.1(c)(ii).

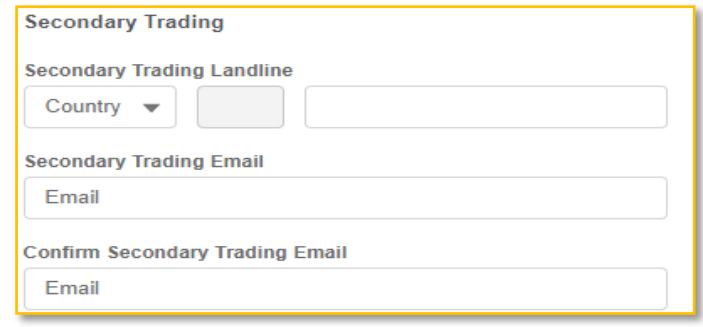

2.4.4 Select the drop-down menu to declare if the Company has a Parent Company, and if 'Yes' is selected enter the name of the Parent Company. This information is provided in this area of the EMR Portal, so that it will auto populate against any Prequalification Application or Secondary Trading Entrant that the relevant Company makes, if they ever decide to participate as an Applicant in the Capacity Market as per CM Rule 3.4.1(ca).

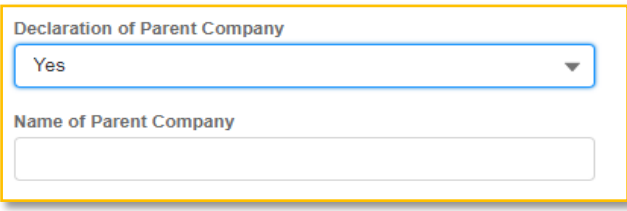

2.4.5 Select the toggle next to the field Are you Registered for UK VAT? and enter the Company's UK Value Added Tax identification number (if applicable). This information is provided in this area of the EMR Portal, so that it will auto populate against any Prequalification Application or Secondary Trading Entrant that the relevant Company makes, if they ever decide to participate as an Applicant in the Capacity Market as per CM Rule 3.4.1(g).

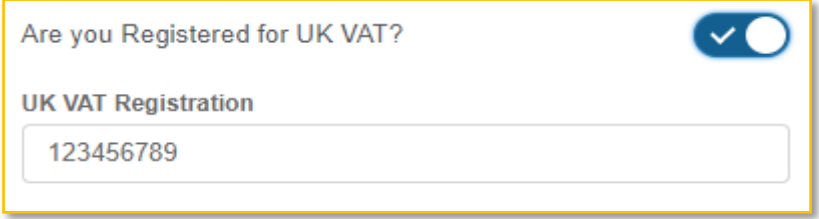

- 2.4.6 Upload the Required Documentation of Certificate of Incorporation, Prequalification Certificate (Exhibit A) and Certificate of Conduct (Exhibit C) paying attention to the onscreen details outlining file type and size.
- 2.4.7 Please note the Delivery Body are committed to amending the current functionality of uploading Exhibits A and Exhibit C at Application level and will move this to Company level instead, therefore removing the requirement to upload the same Exhibit multiple times during the Application process. The Delivery Body will ensure this update is in place before the start of the 2024 Prequalification Application Submission Window.

2.4.8 These documents are uploaded in this area of the EMR Portal, so that they will auto populate against any Prequalification Application or Secondary Trading Entrant that the relevant Company makes, if they ever decide to participate as an Applicant in the Capacity Market. Or if the relevant Company decides to carry out a CMU Transfer. These documents are required as per CM Rules 3.4.2(a), 3.12.3 and 3.12.4.

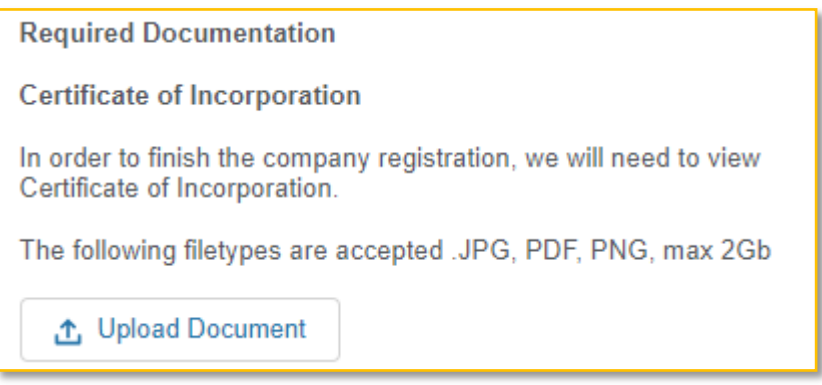

2.4.9 Once all the mandatory fields are filled in, click Save & Close.

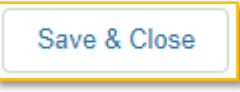

- <span id="page-5-0"></span>3. Glossary of Terms and Rules/Regulations Referenced
- 3.1.1 The following Capacity Market (CM) Rules should be considered when using this document:
	- (a) CM Rule 3.4.1(c)(ii)
	- (b) CM Rule 3.4.1(ca)
	- (c) CM Rule 3.4.1(g)
	- (d) CM Rule 3.4.2(a)
	- (e) CM Rule 3.12.3
	- (f) CM Rule 3.12.4

## *Legal Disclaimer and Copyright Disclaimer*

*This document has been prepared by National Grid Electricity System Operator Limited (NGESO) and is provided voluntarily and without charge. Whilst NGESO has taken all reasonable care in preparing this document, no representation or warranty either expressed or implied is made as to the accuracy or completeness of the information that it contains and parties using information within the document should make their own enquiries as to its accuracy and suitability for the purpose for which they use it.*

*Neither NGESO nor any other companies in the National Grid plc group, nor any Directors or employees of any such company shall be liable for any error or misstatement or opinion on which the recipient of this document relies or seeks to rely other than fraudulent misstatement or fraudulent misrepresentation and does not accept any responsibility for any use which is made of the information or the document or (to the extent permitted by law) for any damages or losses incurred.*

*In the event of any conflict or inconsistency between this document and the Capacity Market Rules, the Electricity Capacity Regulations or the Auction Guidelines, the latter documents take precedence. Capitalised terms used in this document shall have the same meanings given in the Capacity Market Rules.*

## *Confidentiality*

*No part of this document may be reproduced in any material form (including photocopying and restoring in any medium or electronic means and whether or not transiently or incidentally) without the written permission of NGESO.*

*Copyright National Grid 2024, all rights reserved.*